# Web Soil Survey

Web Soil Survey is a valuable online resource for finding soil information on any piece of land. This step by step guide will show you how to find soil information and productivity index.

Step 1: Open http://websoilsurvey.nrcs.usda.gov

Step 2: Click on the "Start WSS" button in the upper Right hand side of the screen.

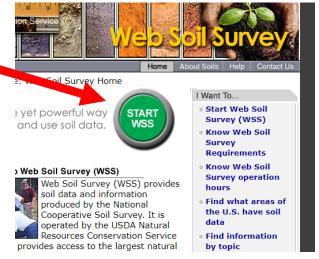

#### Step 3: Finding Your Field

- To begin finding your field, you will need to go to the Quick Navigation tab on the left side of your screen and select PLSS (Section, Township, and Range).
- Next you will need to have the (PLSS) for the field you would like to view. Fill in the State, Section, Township, and Range boxes with the location of your field.
- After filling out the PLSS with your field information, click the view button in on the top or bottom of the PLSS tab as shown below.

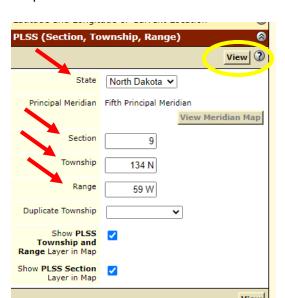

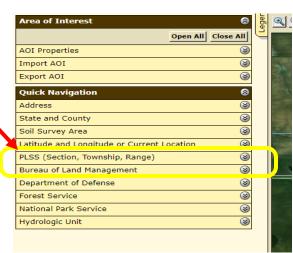

### Step 4: Defining your Area Of Interest (AOI)

 First make sure you can see your whole field on your computer screen. To do that, zoom in or out by clicking the Zoom In or Zoom Out buttons that are located above the map on the lefthand side. Click on either button you wish to use and click over the area you would like to zoom in or zoom out of on the map.

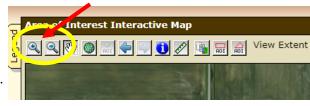

 You can also use the drag button, which is located Directly next to the zoom buttons. (White Hand) To use the drag button, simply click and hold While dragging the mouse in the direction you choose to see.

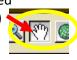

• Once you can see your whole field, start by clicking on the Area of Interest (AOI) button that is pictured with a rectangle. (Second from the right of tool bar)

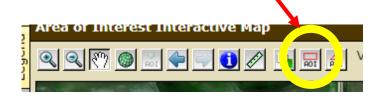

• After selecting the AOI button, you will want to direct your mouse to one corner of your selected field. While clicking on your mouse, hold down and drag your mouse to the other side of your selected field. After you are done selecting your AOI, you may release the mouse. This should then give you a blue lined rectangle with the area you have selected to view. (Example Below)

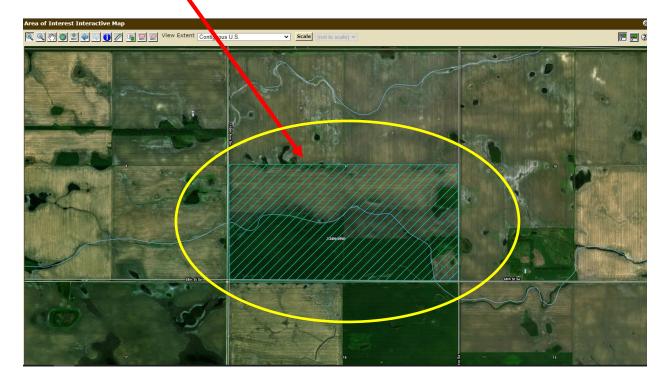

### Step 5: Finding your Soil Map

• After you have your AOI outlined (As shown in previous picture), you will want to go to the top left portion of your screen and click on the Soil Map tab.

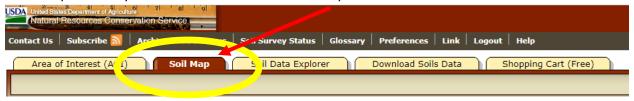

• After clicking on the Soil Map tab you should get a map that look similar to the one below, which will show you the different soils in the field you have selected for your AOI.

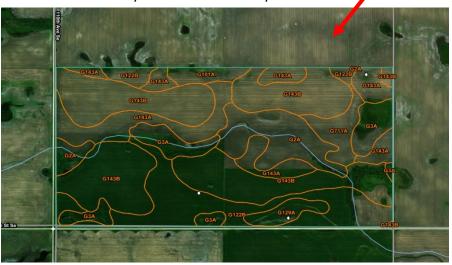

On the left side of your screen you should have what is called a "Map Unit Legend" which shows the different soil types on your AOI. This Map Unit Legend will show you how many acres, and the percentage of each soil is in your AOI. Clicking on these will provide you with information on each type of soil in your selected field.

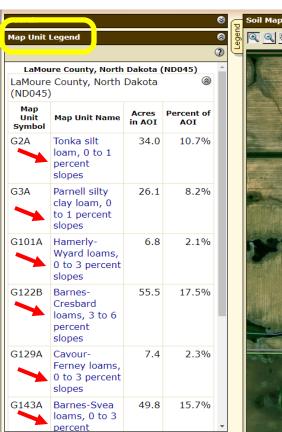

#### Step 6: Explore Soil Information

• After you are done viewing information on your soil types. You will go over to the "Soil Data Explorer" tab at the to left of your screen. (Directly to the right of the "Soil Map" tab)

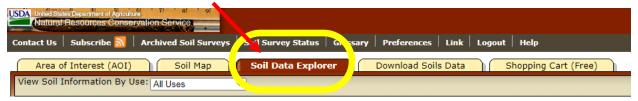

• Make sure you are then under the "Suitabilities and Limitations for Use" tab. This tab should be

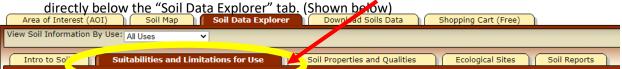

## Step 7: Finding the Soil Productivity Index

 To find the "Soil Productivity Index", you will first need to go to the left hand side of your screen and click on the "Vegetative Productivity" tab.

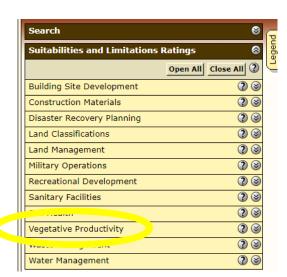

- After clicking on the Vegetative Productivity tab.
   You should have a few more otions under the tab
   That look like the ones provided in the picture.
- You will want to click on the "Crop Productivity Index" tab. You then want to click on the "View Rating" button located At the top or bottom of the "Crop Productivity Index" tab.

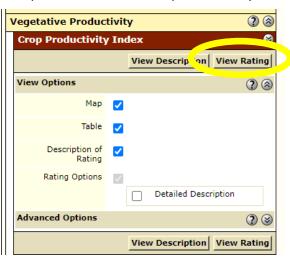

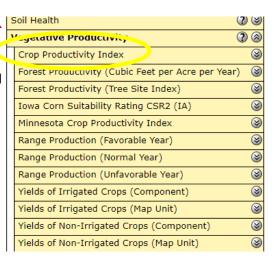

You should end up with a map that look similar
 To the one provided as an example.

Underneath the map should be a chart That looks like this one. The column titled Rating is the Productivity Index Rating

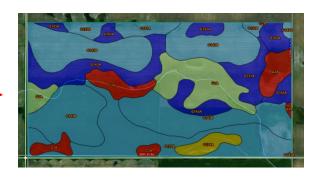

| Tables — Crop Productivity Index — Summo, "" Map Unit      |                                                |           |              |                |
|------------------------------------------------------------|------------------------------------------------|-----------|--------------|----------------|
|                                                            | Summary by Map Unit — Lam To County, North     | Dakota (N | D045)        |                |
| Summary by Map Unit — LaMoure County, North Dakota (NS 45) |                                                |           |              |                |
| Map unit symbol                                            | Map unit name                                  | Rating    | Acres in AOI | Percent of AOI |
| G2A                                                        | Tonka silt loam, 0 to 1 percent slopes         | 42        | 33.4         | 10.7%          |
| G3A                                                        | Parnell silty clay loam, 0 to 1 percent slopes | 25        | 26.2         | 8.4%           |
| G101A                                                      | Hamerly-Wyard loams, 0 to 3 percent slopes     | 77        | 6.0          | 1.9%           |
| G122B                                                      | Barnes-Cresbard loams, 3 to 6 percent slopes   | 72        | 52.9         | 17.09          |
| G129A                                                      | Cavour-Ferney loams, 0 to 3 percent slopes     | 35        | 7.4          | 2.49           |
| G143A                                                      | Barnes-Svea loams, 0 to 3 percent slopes       | 85        | 48.5         | 15.69          |
| G143B                                                      | Barnes-Svea loams, 3 to 6 percent slopes       | 75        | 125.7        | 40.49          |
|                                                            |                                                |           |              |                |

#### Step 8: Printing your map

- At the top right of your screen you should see a "Printable Version" tab. This will allow you to print
  Any of the maps you have selected and use them
  For your own use.
- You have a few printing options to choose from. You will be able to give your map a different Subtitle. If you choose to do so. We suggest that the Map Scale Is on the "Fit to Page" option for the Best printing results.
- After you are done selecting your printing options,
   Hit the view button to preview the pages you would
   Like to print.
- Printable Version Options

  Report Options

  Title Crop Productivity Index; LaMoure County, North Dakota

  Subtitle (optional) Area of Interest Name: (none defined)

  Custom Subtitle:

  None

  Map Options

  Map Scale Fit to page 

  Printed Sheet 

  Printed Sheet 

  Show UTM Coordinate Ticks

  Ca cel View

Printable Version | Add to Shopping Cart

If your pages are to your liking you may hit the "Print" button.
 Make sure you are connected to a printer before printing!

If you have trouble with this guide, or would like more information, please call the LaMoure County NRCS and Soil Conservation office at 701 883-5344 Ext. 3.